## **MENJALANKAN PROGRAM**

- 1. Melakukan instalasi xampp.
- 2. Melakukan instalasi Arduino ide untuk menjalankan hasil dari program.
- 3. Buka browser ketikkan localhost/presensi, masuk ke halaman awal.

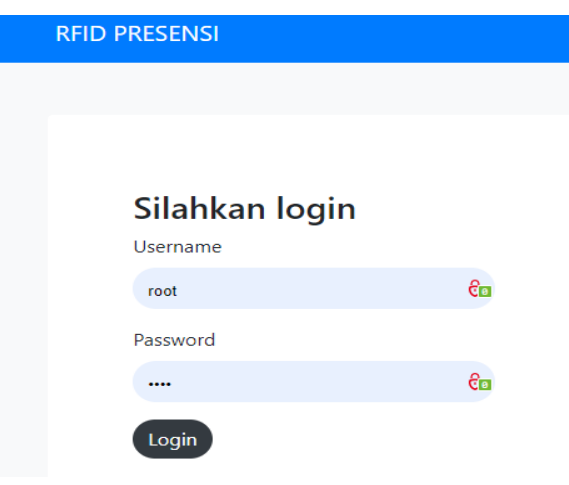

4. Jika sudah, masuk halaman login dimana memasukkan username dan password, jika sudah maka klik login.

5. Lalu setelah login, maka akan di bawah di halaman awal presensi. Disini kita bisa lihat presensi, daftar siswa, dan data presensi.

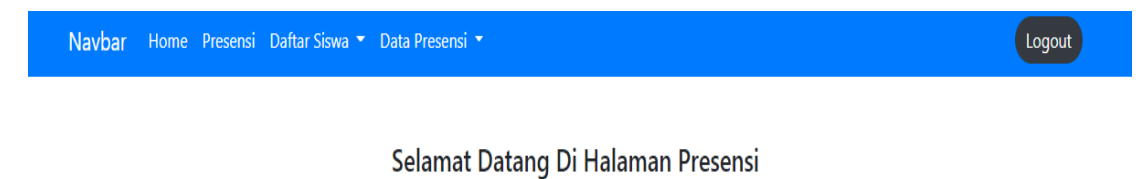

6. Untuk melakukan presensi siswa harus menempelkan kartu RFID ke RFID

reader.

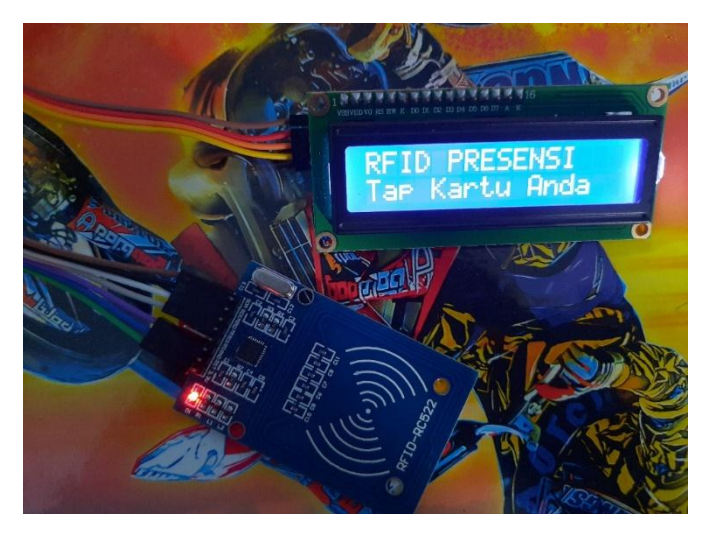

7. Jika siswa sudah melakukan tap kartu RFID maka akan muncul text di layar

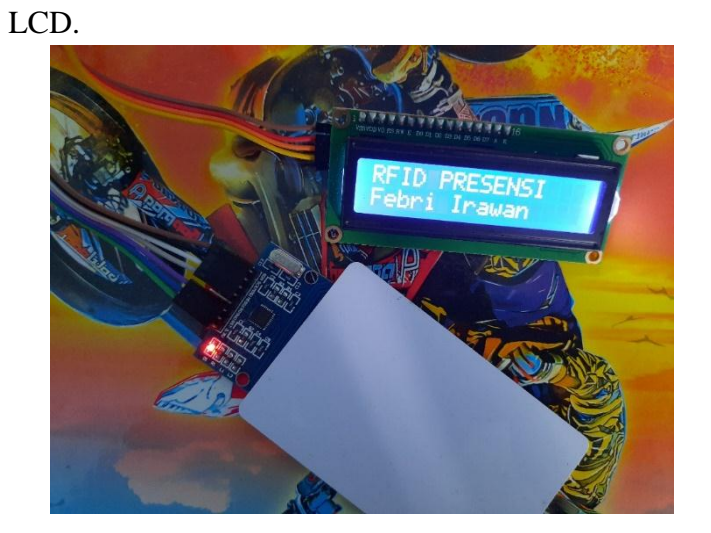

8. Setelah siswa melakukan presensi admin bisa langsung melihat hasil

presensi di menu data presensi.

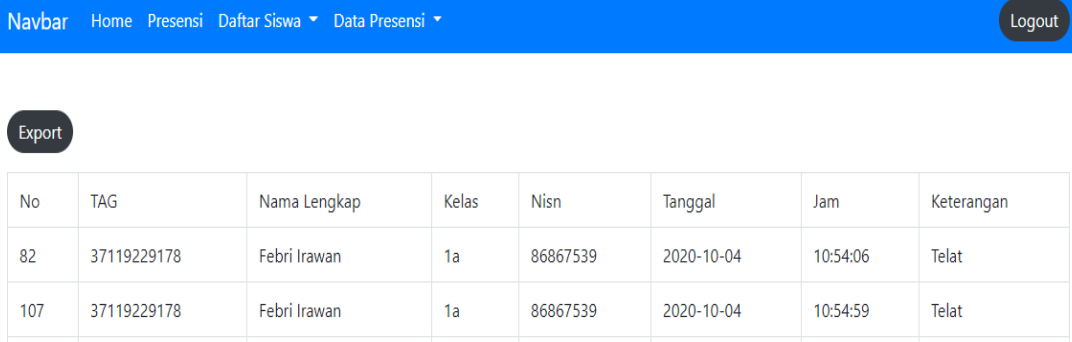

9. Selanjutnya untuk menambahkan data presensi baru pilih menu presensi klik tambah presensi, selanjutnya tap kartu RFID baru untuk mendapatan kode unik otomatis dan isikan nama siswa, kelas, nisn, dan alamat kemudian klik tambah.

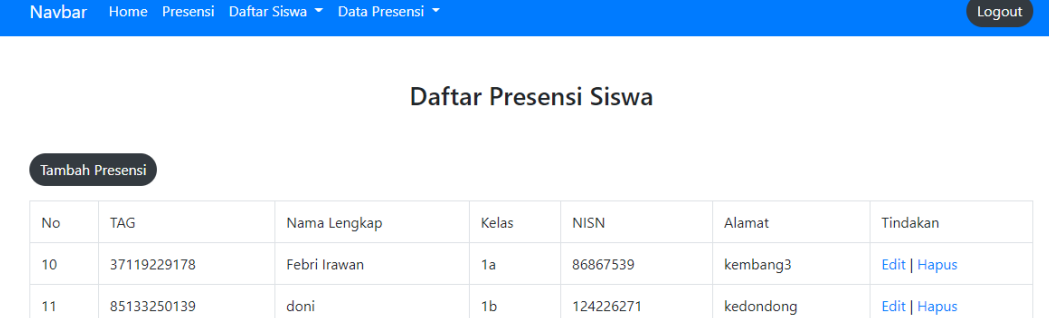

Home Presensi Daftar Siswa ▼ Data Presensi ▼ Navbar

## **Presensi Baru**

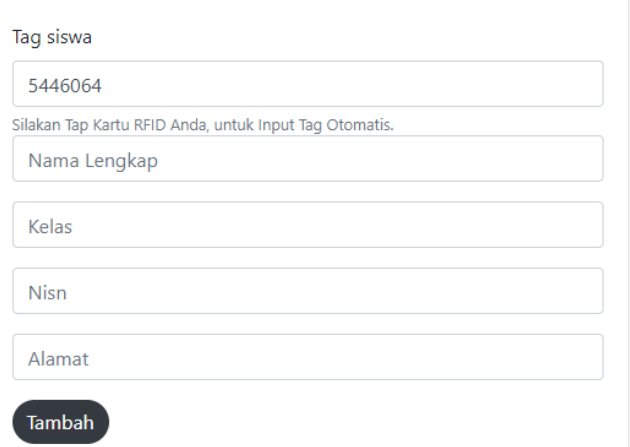